2015-07 Printed in China.

Nastavení klávesnice a myši Nainštalujte klávesnicu a myš Configure el teclado y el ratón إعداد لوحة المفاتيح والماوس

#### See the documentation that shipped with the keyboard and mouse.

Pokyny naleznete v dokumentaci dodané společně s klávesnicí a myší. Prečítajte si dokumentáciu dodávanú s klávesnicou a myšou. Consulte la documentación que se envía con el teclado y el ratón. شاهد المستندات المرفقة بلوحة المفاتيح والماوس.

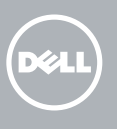

## 3 Connect the power adapter

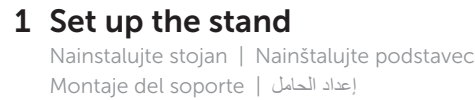

Pedestal stand Podstavec | Podstavec Soporte en pedestal حامل القاعدة |

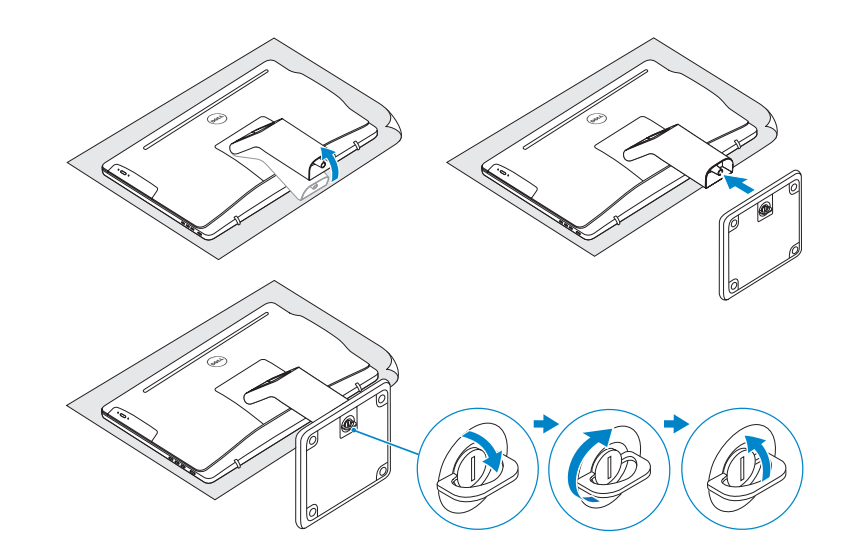

## 2 Set up the keyboard and mouse

### Articulating stand

Kloubový stojan | Kĺbový stojan Articulación del soporte حامل مفصلي |

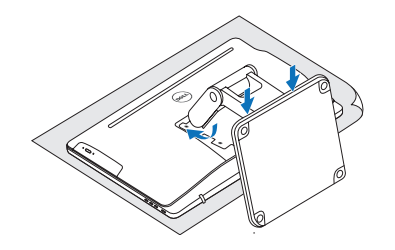

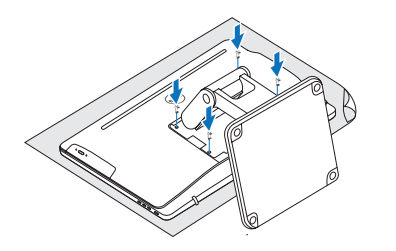

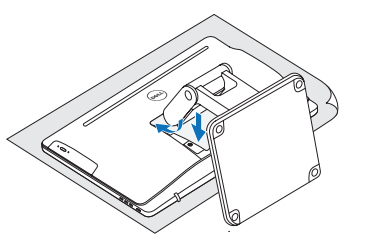

Připojte napájecí adaptér | Pripojte napájací adaptér Conecte el adaptador de alimentación التوصيل بمهايئ التيار |

Stiskněte tlačítko napájení | Stlačte tlačidlo napájania Pulse el botón de encendido اضغط على زر التشغيل |

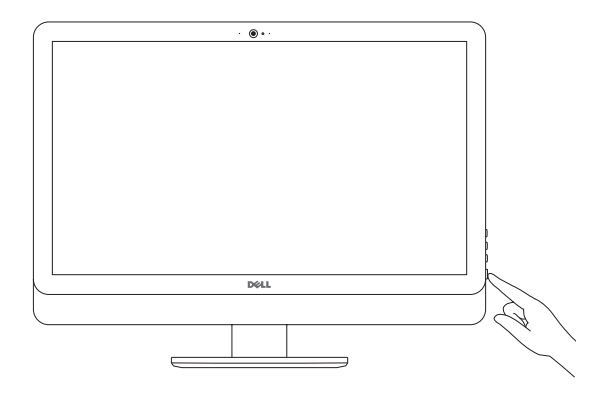

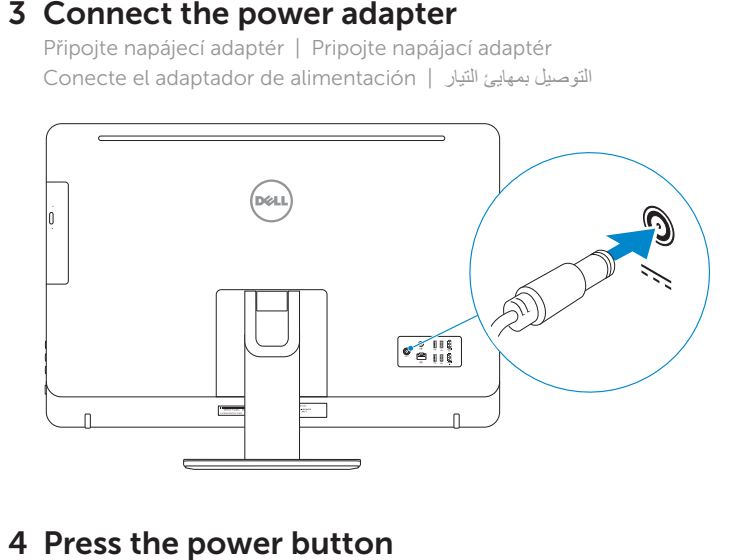

## 4 Press the power button

# Quick Start Guide

Stručná úvodní příručka Guía de inicio rápido

# Inspiron 24 5000 Series

#### Ubuntu

#### Follow the instructions on the screen to finish setup.

Dokončete nastavení podle pokynů na obrazovce. Podľa pokynov na obrazovke dokončite nastavenie. Siga las instrucciones en pantalla para finalizar la configuración. اتبع اإلرشادات التي تظهر على الشاشة إلنهاء عملية اإلعداد.

**NOTA:** Si se conecta a una red inalámbrica segura, introduzca la contraseña de acceso a la red inalámbrica cuando se le solicite.

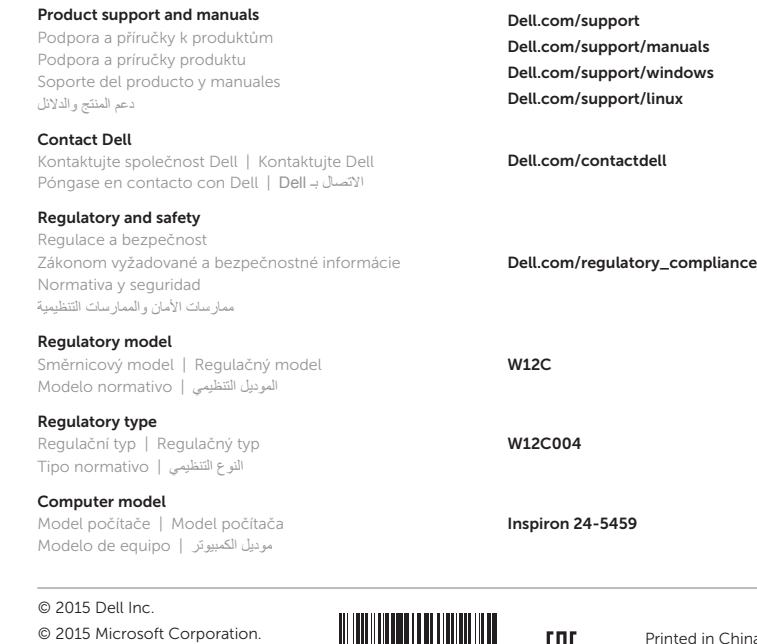

© 2015 Dell Inc. © 2015 Microsoft Corporation. © 2015 Canonical Ltd.

# 5 Finish operating system setup

Dokončete nastavení operačního systému Dokončite inštaláciu operačného systému Finalice la configuración del sistema operativo إنهاء إعداد نظام التشغيل

#### Windows

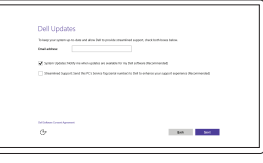

Let's get connected Polar Manufacture<br>Connections<br>Targettes<br>Targettes  $\sim 1000$  $\sim$  100 mm  $^{-1}$  $\sim 100$ 

> Get more when you sign in  $\begin{tabular}{|c|c|} \hline \hline \textbf{2.5} \end{tabular} \begin{tabular}{|c|c|} \hline \textbf{3.6} \end{tabular} \begin{tabular}{|c|c|} \hline \textbf{4.7} \end{tabular} \begin{tabular}{|c|c|} \hline \textbf{5.8} \end{tabular} \begin{tabular}{|c|c|} \hline \textbf{6.9} \end{tabular} \begin{tabular}{|c|c|} \hline \textbf{5.9} \end{tabular} \begin{tabular}{|c|c|} \hline \textbf{6.9} \end{tabular} \begin{tabular}{|c|c|} \hline$ Spring Spring Spring Spring To download new apps and games; you need to opens. Your Microsoft account helps us make your<br>represence just right for you, and belps you restime your into if anything happens to this PC.

Enable Dell updates Povolte aktualizace Dell Povoľte aktualizácie Dell Active las actualizaciones de Dell

تمكين تحديثات Dell

#### **NOTE:** If you are connecting to a secured wireless network, enter the  $\blacksquare$  password for the wireless network access when prompted.

Connect to your network Připojte se k síti Pripojte sa k sieti Conéctese a una red التوصيل بالشبكة

POZNÁMKA: Pokud se připojujete k zabezpečené bezdrátové síti, na vyzvání zadejte heslo pro přístup k dané bezdrátové síti.

POZNÁMKA: Ak sa pripájate k zabezpečenej bezdrôtovej sieti, na výzvu zadajte heslo prístupu k bezdrôtovej sieti.

**مالحظة:** في حالة اتصالك بشبكة السلكية مؤمنة، أدخل كلمة المرور لوصول الشبكة الالسلكية عند مطالبتك.

#### Sign in to your Microsoft account or create a local account

Přihlaste se k účtu Microsoft nebo si vytvořte místní účet

Prihláste sa do konta Microsoft alebo si vytvorte lokálne konto

Inicie sesión en su cuenta de Microsoft

o cree una cuenta local

قمب تسجيل الدخول إلى حساب Microsoft أو قم بإنشاء حساب محلي

- Lector de tarietas multimedia 8. Puertos USB 3.0 (2) 16. Puerto de salida 9. Puerto de audífonos 15. Puerto HDMI de salida de audio
- 10. Etiqueta de servicio 17. Botón de encendido
- 11. Puerto de adaptador de alimentación

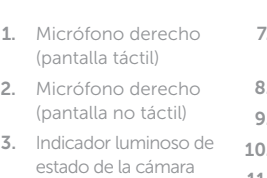

14. Puerto HDMI de entrada

- 2. الميكروفون الأيمن (الشاشات التي لا تعمل باللمس)
- مصباح حالة الكاميرا . 3
- الكاميرا . 4
- 5. الميكروفون الأيسر )الشاشات التي ال تعمل باللمس(
- 6. الميكروفون الأيسر )الشاشات التي تعمل باللمس(
- قارئ بطاقات الوسائط . 7

18. Botón de apagado de la pantalla

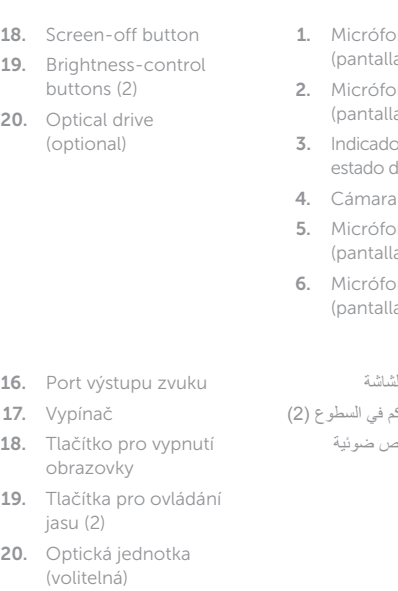

- 
- no izquierdo la no táctil)
- ono izquierdo a táctil)
- 18. زر إيقاف الشا 19. أزرار التحكم
- 20. محرك أقراص )اختياري(

12. Sieťový port 13. Porty USB 2.0 (4)

- 12. Puerto de red 19. Botones de control
- 13. Puertos USB 2.0 (4) de brillo (2) 20. Unidad óptica (opcional)
	- 1. الميكروفون الأيمن )الشاشات التي تعمل باللمس(

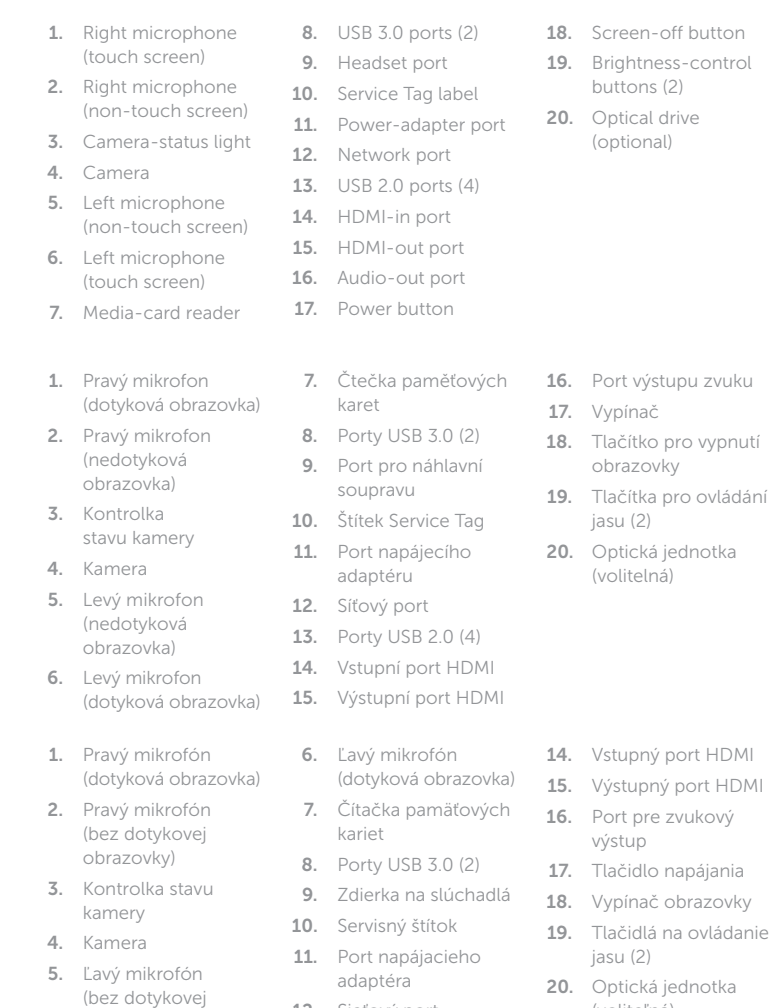

#### In Windows search, type Recovery, click Create a recovery media, and follow the instructions on the screen.

) 2 منافذ 3.0 USB( . 8 منفذ سماعة الرأس . 9 1010ملصق رمز الخدمة 1111منفذ مهايئ التيار 12. منفذ الشبكة ) 4 1313منافذ 2.0 USB( HDMI-in منفذ1414 HDMI-out منفذ1515 1616منفذ إخراج الصوت 1717زر التشغيل

obrazovky)

(voliteľná)

#### SupportAssist Check and update your computer

Kontrola počítače a případná aktualizace Kontrolujte a aktualizujte svoj počítač Busque actualizaciones para su equipo التحقق من الكمبيوتر الخاص بك وتحديثه

# **Tilt**

#### Register your computer

Registrace počítače | Zaregistrujte si počítač Registre el equipo تسجيل الكمبيوتر |

### Dell Help & Support

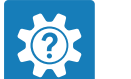

Nápověda a podpora Dell | Pomoc a technická podpora Dell Asistencia y soporte de Dell تعليمات ودعم Dell|

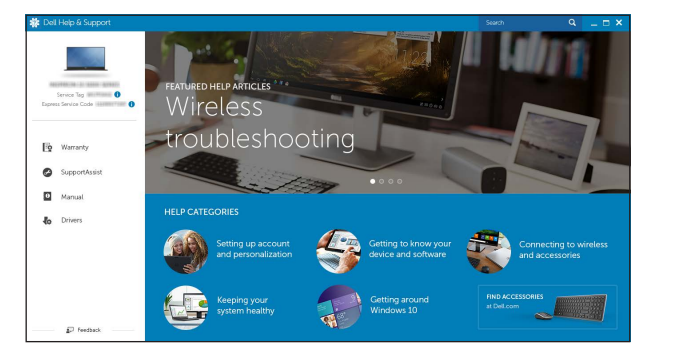

## Features

Funkce | Vlastnosti | Funciones | الميزات

Náklon | Sklon | Reclinable | مائل

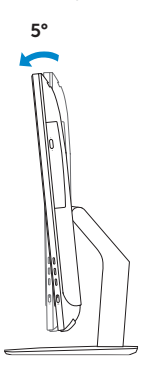

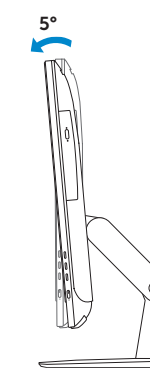

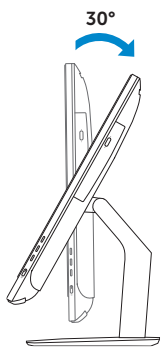

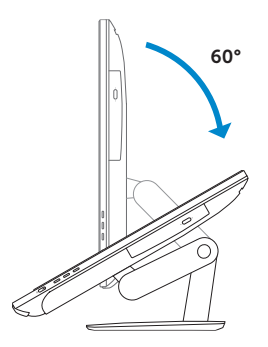

### Articulating stand

Kloubový stojan | Kĺbový stojan Articulación del soporte حامل مفصلي |

Pedestal stand Podstavec | Podstavec Soporte en pedestal حامل القاعدة |

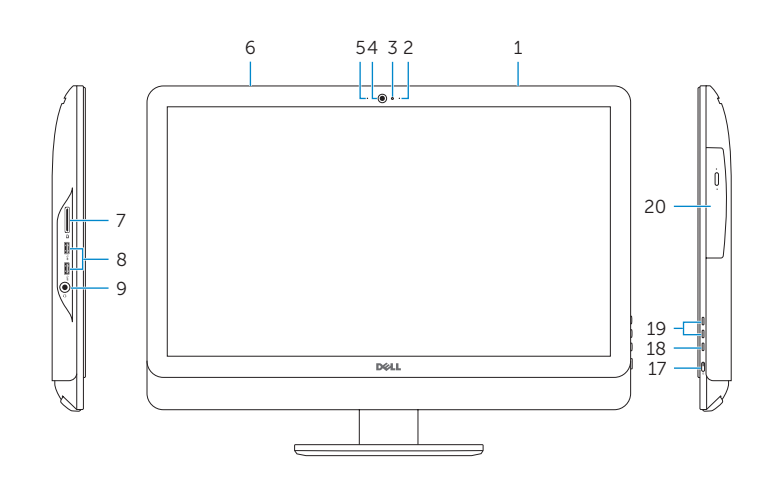

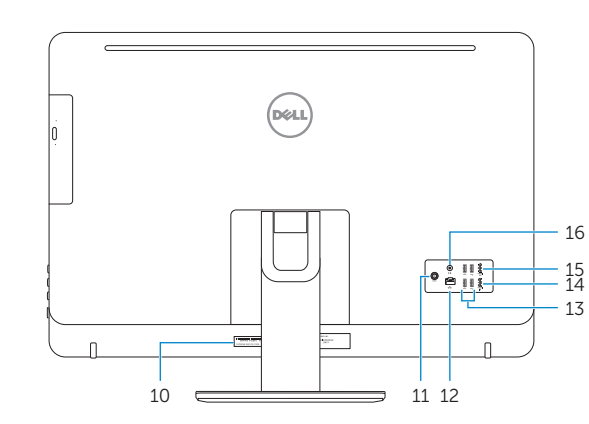

## Locate Dell apps in Windows

Umístění aplikací Dell v systému Windows Nájdite aplikácie Dell v systéme Windows Localice las aplicaciones Dell en Windows حدد مكان تطبيقات Dell في Windows

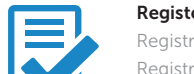

## Create recovery media for Windows

Vytvořte média pro obnovení systému Windows Vytvorte obnovovacie médium pre systém Windows Cree medios de recuperación para Windows إنشاء وسائط استرداد لنظام Windows

Ve vyhledávacím poli systému Windows zadejte výraz Obnovení, klikněte na možnost Vytvořit média pro obnovení a postupujte dle pokynů na obrazovce. Do vyhľadávacieho okna Windows napíšte Obnovenie, kliknite na možnosť Vytvoriť obnovovacie médium a postupujte podľa pokynov na obrazovke. En la búsqueda de Windows, escriba Recuperación, haga clic en Crear un medio de recuperación y siga las instrucciones que aparecen en pantalla. في بحث Windows، اكتب **استرداد**، وانقر فوق **إنشاء وسائط استرداد**، واتبع التعليمات على الشاشة.